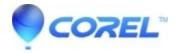

## Working with disc images iso in Easy Media Creator 8 9 and 10

• Creator NXT

?

- 1. To create a Disc Image in MyDVD 8, 9 or 10, follow the steps below:
  - Click on the Burn button, or choose File --> Burn Project to Disc
  - Uncheck the **Burn to Disc** option
  - Check the Save disc image file option
  - Click on the **Browse** button
  - On the *Save to image file* window that opens, choose the file path you want to save your image file to. Ensure that the **Files of Type** is set to **ISO**. Choose a name that you were recognize for your ISO file. Click on Save. Click on the Burn button to create your ISO disc image.
- 2. To preview your Disc Image in Disc Image Loader:

If you have used Disc Image Loader before, you can right click on the ISO file and choose the Load option to load the Disc Image in your Virtual Drive. If you have not used the Disc Image Loader, the steps below will assist you in configuring it.

- Launch Disc Image Loader. On the *Home* menu, this is found under the **Tools** option.
- If you have not done so already, you will need to create a drive latter. In this case, a Message box will pop up that there is **No Drive...** click on the **OK** button to create a drive.
- You can create a drive using the next drive letter, or choose a drive letter to assign. Click **OK**.
- A message box will appear that says **No disc images...** If you want the software to search your hard drive for ISO files, click **OK**. If you prefer to add ISO files manually, click on **Cancel**.
- You have now configured Disc Image Loader. You can load disc images in your virtual drive by highlighting your disc image, and clicking the **Load** button, or by Right Clicking on the ISO through Windows and using the **Load** option.

The Loaded ISO image will appear in My Computer as a CD or DVD drive, and if you have Autorun enabled on your computer, the disc will load.

- 3. To burn your Disc Image using Disc Copier (Video Copy and Convert on Creator 10):
  - Launch Disc Copier. On the Home Menu, Disc Copier is located under **Copy**. Choose the **Copy DVD Movies** option.
  - If this is your first time using Disc Copier, you will see a warning regarding copying Copyrighted material. You can click on the Don't show me this again option and click **OK**to prevent it from coming up each time you launch the program.
  - Ensure that you have CD & DVD Copy selected
  - On the Source side of the window, use the pull down to select Browse for Disc Image/DVD Video folder
  - On the *Media Selector* window, browse for your ISO file. You can use the Folder tab at the top left to browse your hard drive. Select your ISO file and click on **OK**.

- On the *Destination* side of the window, ensure that you have your DVD Writer selected, and a blank DVD in the drive.
- Click on the **Copy Now** button.

 $\ \, {\mathbb O}$  1985-2025 Corel. All rights reserved.